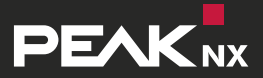

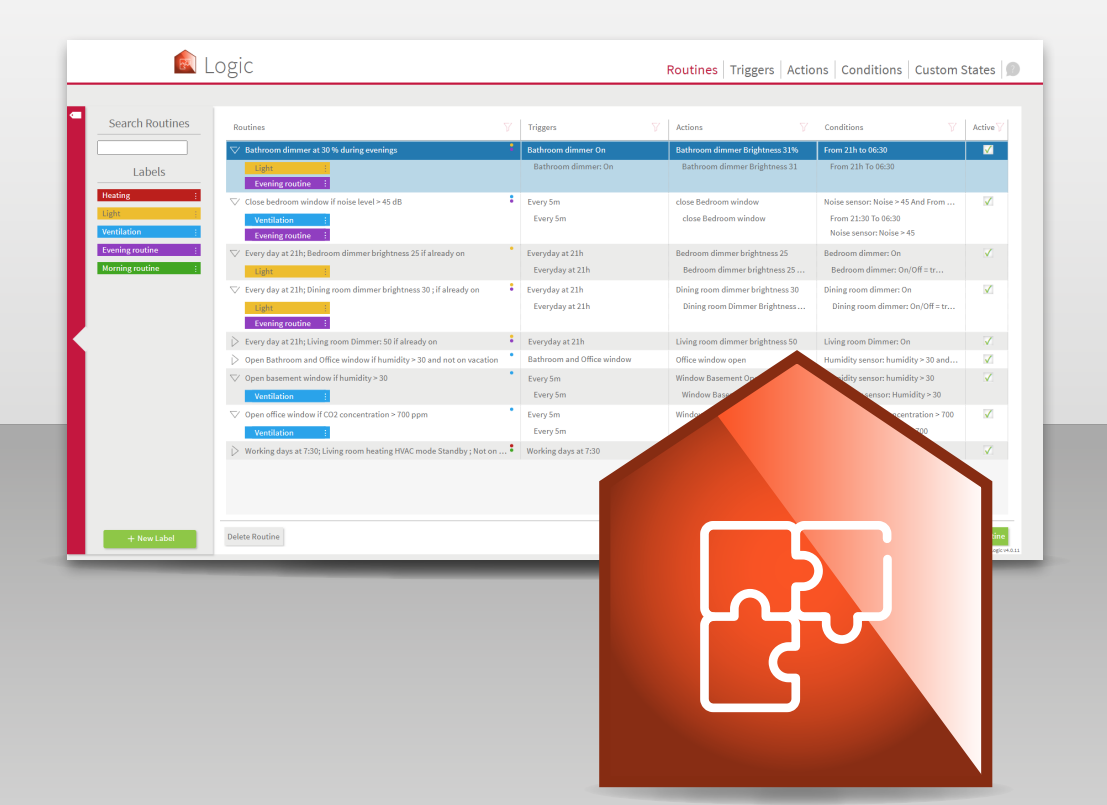

# **YOUVI** Short guide for the YOUVI Logic module

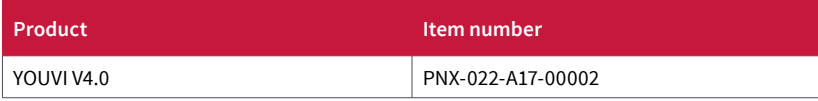

The product names mentioned in this document may be brands or registered trademarks of their respective owners. These are not explicitly labeled with "™" or "®".

© DOGAWIST Investment GmbH Otto-Röhm-Straße 69 64293 Darmstadt Germany

www.peaknx.com info@peaknx.com

Document version 1.0.0 (July 2020)

# **Introduction**

With the YOUVI Logic module you can let your house react to certain events, define evening and morning routines or create an absence simulation. Here we show you the basics.

# **1 Set-up**

To use the logic module you must first install it:

- Open YOUVI Dashboard and go to "Install Logic".
- After installing the module, you have a 90-day trial license.
- Under *YOUVI Configuration > License* you can see the remaining days of your trial license.
- For unlimited use, please purchase the module in the PEAKnx Shop.
- Select the "Logic" icon on YOUVI Dashboard to open the module and configure logics.

## **2 Basics of the logic editor**

In the simplest case, a routine consists of a **trigger** and an **action.** You first define a specific trigger event. For example, this could be a certain outdoor temperature value measured by your weather station. As soon as this event occurs, an action is triggered, for example, the heating switches to economy mode. Alternatively, you can trigger an event at a certain time, for example, opening the blinds in the bedroom every morning at sunrise.

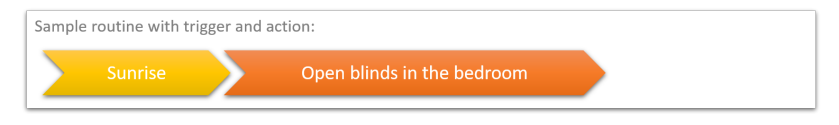

Besides the classic if-then routines, you can also add **conditions.** For example, if you want to switch on your sprinkler system at a certain time every morning, you can set appropriate conditions, such as a certain soil moisture level.

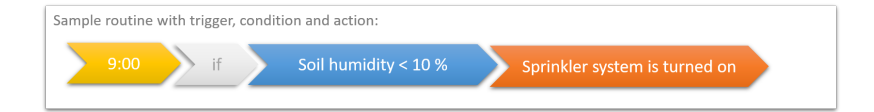

As an additional function we provide the **custom state.** This can be used in any part of the routine. For example, as an additional, flexible condition: For example, during a party in your house, normal logic such as an evening routine can be deactivated while "party mode" is active. Or you can select the party mode as a trigger, for example to adjust your lighting to suit your needs. To be able to switch the user mode quickly, it is best to create a button in the visualization, more about this in point 3.3.

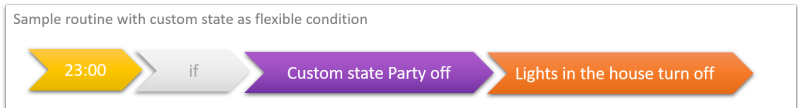

The newly defined parts of each routine are also listed under the tabs "Triggers", "Actions" or "Conditions" and can also be changed there.

*Note:* If you change a trigger, action or condition used in a routine in the respective "Triggers", "*Actions*" *or* "*Conditions*" *tab, the corresponding routine is also changed!*

Which types of triggers, actions or conditions you can use exactly is also listed in the *help of the Logic editor > Scope of Functions.*

*Note: To create a routine an ETS project must already be stored in YOUVI Configuration -> Projects. From the project, all devices, their group addresses but also timers and scenes from YOUVI Visu are provided for the logic module.*

*Note: Scenes created in YOUVI Visu can be found in the Logic module under the* "*Actions*" *tab. Timers created in YOUVI Visu can be found in the Logic module under the* "*Triggers*" *tab.* 

# **3 Creating a new routine**

■ In the "Routines" tab, select "+ New routine".

### **3.1 How to create a trigger**

■ Either select a predefined trigger "Select Trigger" or create a new one with "+ New Trigger".

#### **Example of a trigger**

- You want to start an action at sunrise or sunset.
- To use the **astro times**, i.e. sunrise and sunset times, proceed as follows:
	- **ж** Switch to *YOUVI Configuration > General* and enter the coordinates of the desired location under "Longitude" and "Latitude".
	- **ж** You will find these coordinates, for example, in Google Maps if you select the desired point on the map by long-clicking on it.
	- **ж** For Darmstadt city center, for example, enter 49.870329 for the latitude and 8.650889 for the longitude.
	- **ж** For example, enter "Darmstadt" as the city name.
- Now switch back to the logic module and refresh the page.
- Under "Triggers" you will now find the predefined triggers for sunrise and sunset in the trigger overview on the left side.
- Select "+ New routine" in the "Routines" tab.
- Under "Select Trigger", select "Sunrise/Sunset in ..." from the predefined triggers.
- Confirm with "Ok" and click on "Next".

#### **3.2 Creating an action**

■ Either select a predefined action "Select Action" or create a new one with "+ New Action".

## **Example of an action**

- You want to set your blinds to 50% and an angle of 90°.
- Select "New Action" > "Device" and click (on the right side) on the box under "Device" to open the device selection.
- Click on the "Sun protection" button, select the desired blind (the device is marked blue) and click on "Ok".
- Under "Action" select "Position" and drag the slider to 50 %.
- Under "Delay" you can define how much time should pass between the trigger and the action. This can be left at 0 in this case.
- Then click on the green "+" symbol to add another action.
- A new row appears in which a new action can be defined.
- Select the desired blind again.
- Under "Action", select "Angle" and set 90° with the slider.
- Change the delay as desired or leave it at 0.
- Edit the auto generated name if necessary.
- Click on "Next". The action is created.

In the simplest case, your routine is already finished, if you want to restrict it, you can define a condition now.

## **3.3 Creating a condition**

■ Either select a predefined condition "Select Condition" or create a new one with "+ New Condition".

#### **Example of a condition**

- You do not want to have the blinds opened in certain cases, e.g. if you are ill, were out longer the night before or are on holiday:
- On the previous day you switch on the custom state if you know that you do not want to be woken up early the next day.
- To include the custom state in the condition select "+ New condition" and "custom state".
- Either select an already created custom state in the field displayed under "Custom state" or create a new one with the "+" symbol.
- Then click "Or" if you want to add more custom states.
- Proceed analogously in the field that appears below.
- Edit the auto generated name if necessary.
- Press "Save"
- To create a custom state button for your dashboard:
	- **ж** Switch into the visualization, turn on the edit mode and go to the building overview.
	- **ж** There, click on "+ Add" > "Device".
	- **ж** Select "Custom State Button" under "Device Type".
	- **ж** Enter a name and click on the arrow pointing to the right.
	- **ж** Select the button style and click the right arrow again.
	- **ж** Next you select the appropriate custom state.
	- **ж** Add the status text if desired and confirm with the check mark.

#### **3.4 Naming and assigning labels**

- At the end of the process, you can adjust the routine name that is automatically generated from the settings.
- You can also add a label to the routine.
- To do this, click on "Manage Labels" to create new labels.
- With a click on the color field you can adjust the color of the label.
- Cick on "Save" to save the routine

# **4 Routine overview**

#### **Finding routines**

If you are looking for a routine, you can either filter for the label in the routine column or open the area on the left side of the routine table to use the text search.

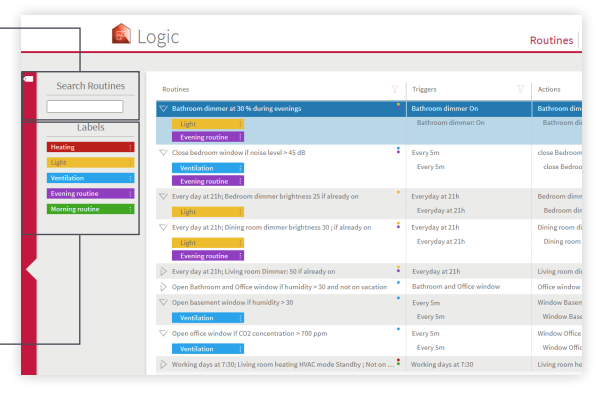

#### **Labels**

## To better categorize routi-

nes, labels are available. You can name them freely and drag and drop them onto any routines. You can find the label overview by clicking on the red area on the left side of the routine table. With the filter symbol in the routine column, you can filter routines by labels.

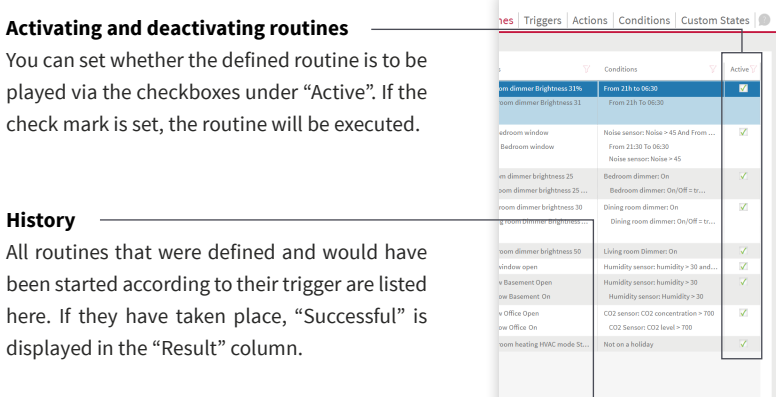

## **Testing routines**

If you want to test a routine or better; an action, you will find the button "Test" on the main page "Routines". If it is pressed, the trigger and condition of the routine are skipped and the action of the routine is executed directly.

# **About PEAKnx**

As a manufacturer of innovative hardware and software components, PEAKnx develops products for future-proof building automation. For example, individual front-end panels including visualization, which make all information of an intelligent building available at a central point. Great importance is attached to the longevity of the products and the qualitative interaction of design and functionality.

As the newest division of the PEAK group headquartered in Darmstadt, Germany, PEAKnx can draw from more than 25 years of experience in hardware and software development. Through a broad network of certified partners, PEAKnx also offers the associated services from consulting to the installation and implementation of automation projects. The goal is to make home and building automation comfortable, cost-saving and future-proof through innovative solutions.

[www.peaknx.](http://www.peaknx.com)com